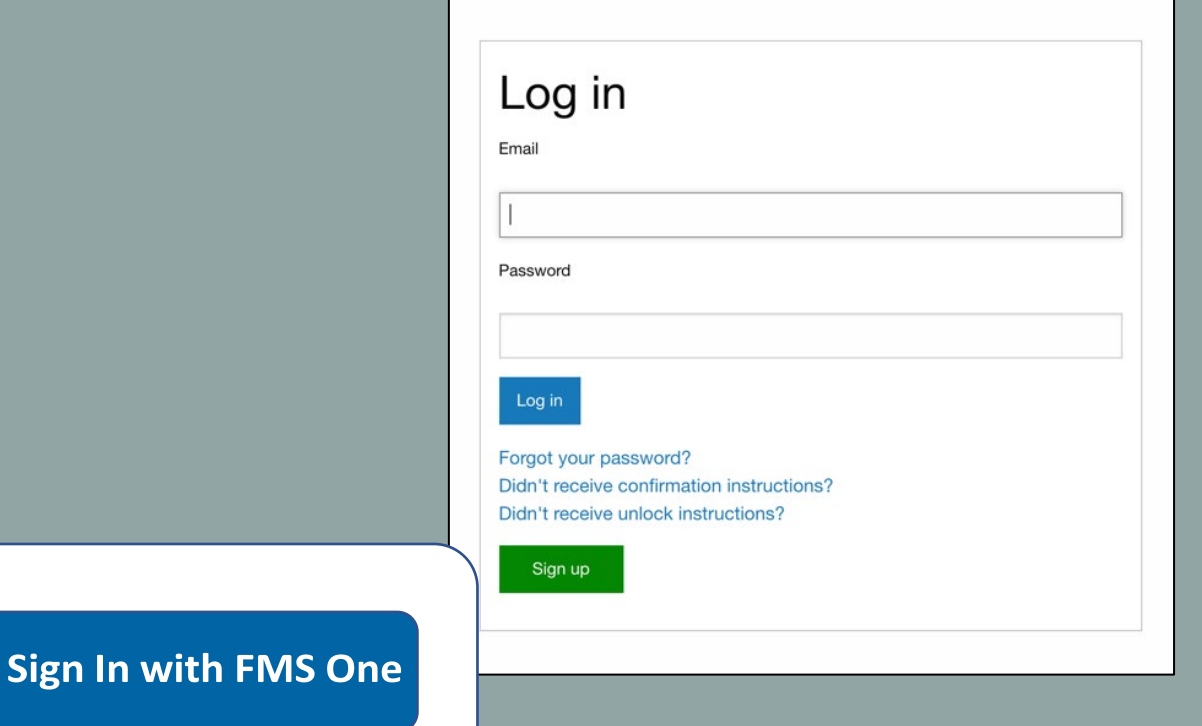

# **FMSOne** Como Registrarse e Iniciar sesión

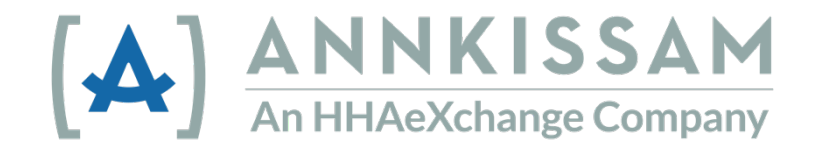

K

## Tabla de Contenido

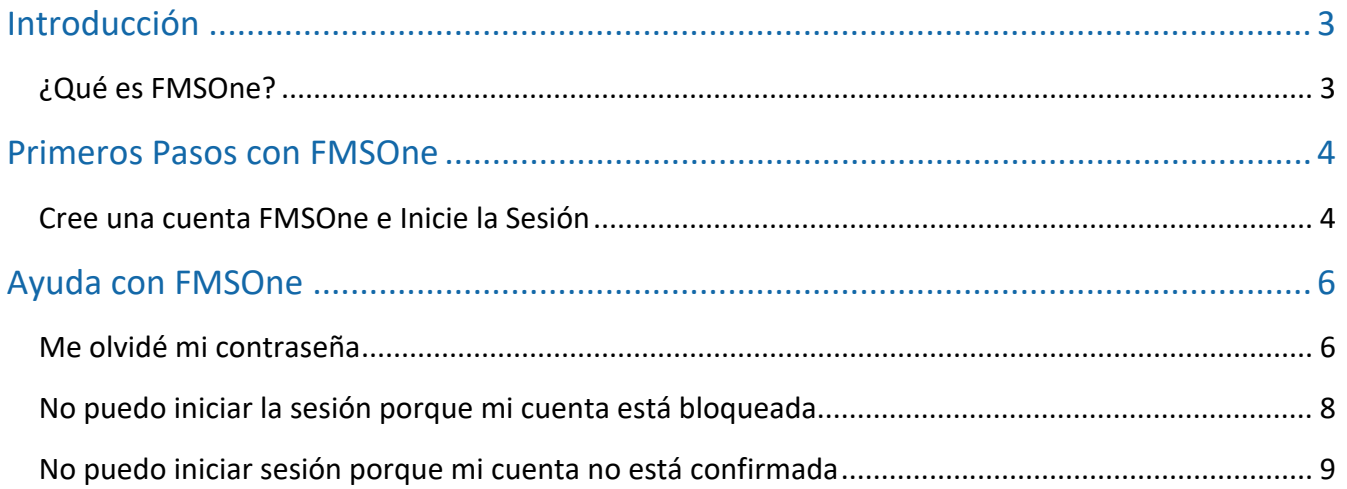

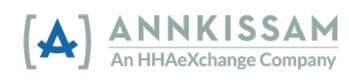

## <span id="page-2-0"></span>Introducción

Esta guía usa palabras para describir a las personas que usan FMSOne. Dependiendo de dónde viva y en qué programa participe, puede usar diferentes palabras para describirse a sí mismo.

 **(HCBS) –** Apoyos y Servicios para ayudar a las personas a vivir sus vidas en sus **Servicios Basados en el Hogar y la Comunidad (Home and Community-Based Services)**  comunidades.

**Los Participantes (Participants)** también pueden llamarse: Consumidores (Consumers), Clientes (Clients), Miembros (Members), Individuos (Individuals) o Empleadores (Employers). Esta es una persona que recibe Servicios Basados en el Hogar y la Comunidad.

 **Los Cuidadores (Caregivers)** también podrían llamarse: PCA, DSP, PHW, Trabajadores (Workers) o Empleados (Employees). Esta es una persona que brinda Servicios Basados en el Hogar y la Comunidad a los Participantes.

 **Los Representantes (Representatives)** también pueden llamarse: Familia (Family), Personas Designadas (Designees) o Círculo de Apoyo (Circle of Support). Por lo general, es un amigo o familiar del Participante que lo ayuda al Participante administrar su atención.

 **El Proveedor de Servicios de Gestión Financiera (Financial Management Service Provider) (FMS)** también puede llamarse: Intermediario Fiscal (Fiscal Intermediary o FI), Agente Fiscal del Empleador (Fiscal Employer Agent, F/EA) o Entidad de Apoyo Fiscal (Fiscal Support Entity, FSE). Este es un negocio que recopila la documentación de contratación, procesa las hojas de control de horas y administra la nómina de los Participantes.

 Administrador de Casos (Case Manager) puede ayudarlo a responder sus preguntas. Si tiene preguntas después de leer esta guía, su Proveedor de FMS (FMS Provider) o un

## <span id="page-2-1"></span>¿Qué es FMSOne?

 FMSOne es un inicio de sesión único para iniciar sesión en su cuenta de manera fácil y para usar. Con FMSOne, solo necesita recordar un inicio de sesión para todas sus segura. Le permite acceder a las aplicaciones que su proveedor de FMS le ha dado acceso aplicaciones FMS.

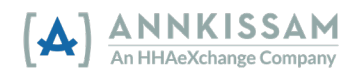

# <span id="page-3-1"></span><span id="page-3-0"></span>Primeros Pasos con FMSOne

#### Cree una cuenta FMSOne e Inicie la Sesión

Su proveedor de FMS comenzará a configurar su cuenta. Esto le permitirá acceder a las aplicaciones que utilizará. El Proveedor de FMS también se asegurará de que los Participantes estén correctamente vinculados a los cuidadores y representantes.

- para configurar sus cuentas. 1. Todos los usuarios recibirán un correo electrónico informándoles que su cuenta ha sido configurada y cómo finalizar el proceso de registro. Este correo electrónico de "invitación" tiene instrucciones importantes que todos los usuarios deben seguir
- de FMSOne. Debe hacer clic en el enlace "Haga Clic aquí para Registrarse" ("Click 2. El correo electrónico de invitación le pide que se registre para obtener una cuenta Here to Sign Up") en el correo electrónico. Eso lo llevará directamente a la página de inicio de sesión.

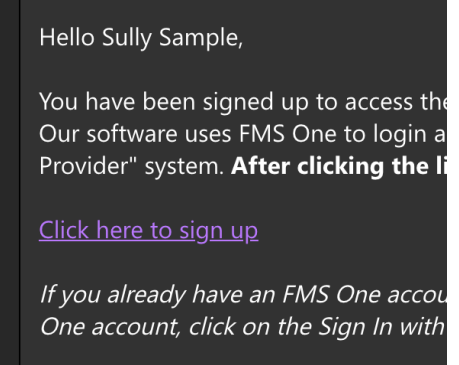

*Figura 1: El enlace de registro (sign up) que se muestra en un correo electrónico.* 

3. Haga clic en el botón verde **Registrarse (Sign up)** en la parte inferior del formulario.

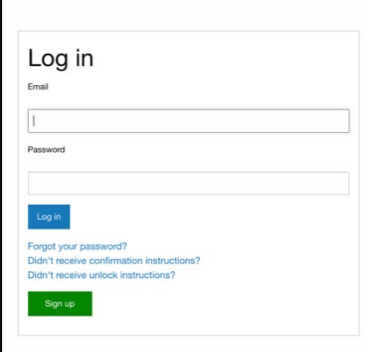

*Figura 2: la página de inicio de sesión (sign in page) y el botón de registro (sign up)* 

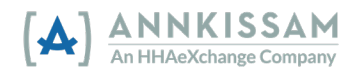

 para confirmar. Luego haga clic en el botón verde **Registrarse** (**Sign up)**. 4. El formulario de registro (sign up) Aparecerá. Los campos con su nombre (name) y dirección de correo electrónico (email address) estarán llenados. Deberá ingresar una contraseña (password), luego ingrese esa misma contraseña por segunda vez

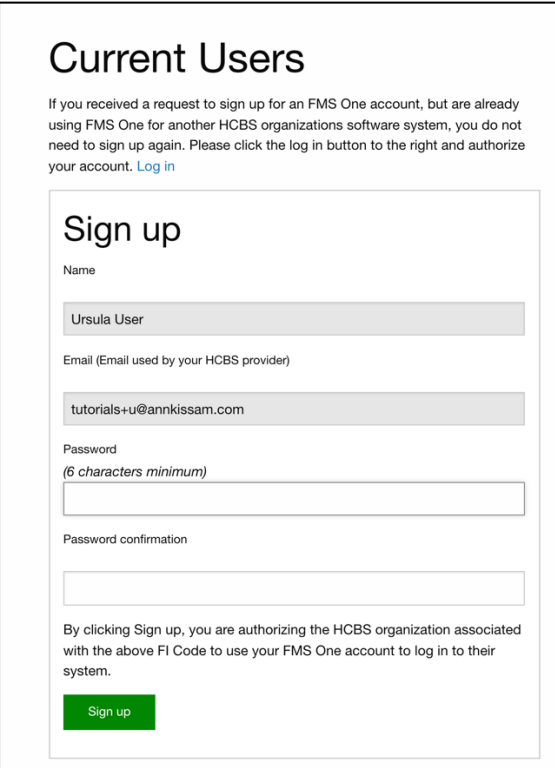

 *Figura 3 - El formulario Para Registrarse (Sign up)* 

 5. Después de hacer clic en registrarse (sign up), debería aparecerle una pantalla de confirmación que le indica que su cuenta está autorizada. También hay un enlace en esa página para llevarlo de vuelta a la página de inicio de sesión de su proveedor de FMS.

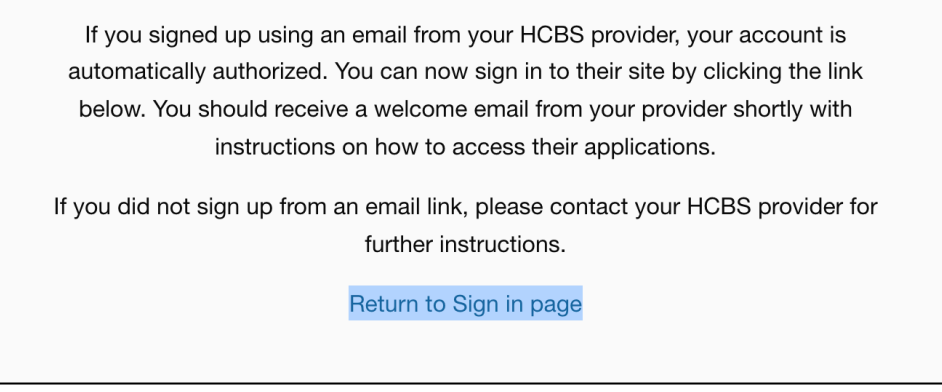

*6. Figura 4 - Pantalla de Confirmación* 

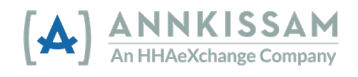

- electrónicos. Estos correos electrónicos también tendrán un enlace a la página de inicio de sesión del proveedor de FMS. Le recomendamos que marque esta página de inicio de sesión como un favorito en su navegador para facilitar el acceso más 6. Recibirá correos electrónicos de bienvenida de la aplicación que provendrán de la dirección ["no\\_reply@annkissam.com"](mailto:no_reply@annkissam.com). No es necesario que responda esos correos adelante. La cantidad de correos electrónicos de bienvenida que reciba dependerá de la cantidad de aplicaciones a las que el proveedor de FMS le haya dado acceso.
- un favorito, busque "favorito"(bookmark) en la sección de ayuda de su navegador. a. Todos los navegadores son diferentes. Si no sabe cómo marcar una página como
- un favorito, busque "favorito"(bookmark) en la sección de ayuda de su navegador. 7. Ahora puede iniciar sesión en FMSOne usando el botón azul **Iniciar sesión con FMS One (Sign in with FMS One)**. Esto le dará acceso a todas las aplicaciones basadas en EVV también podrán usar estos datos de inicio de sesión de FMSOne para registrar turnos usando la aplicación móvil evvie. la web a las que su Proveedor de FMS le ha dado acceso. Los Cuidadores que usan

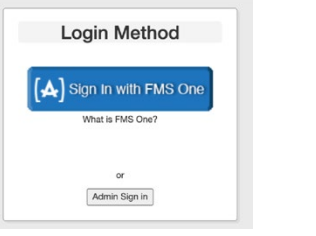

*Figura 5: Iniciar sesión con el botón FMS One* 

# <span id="page-5-0"></span>Ayuda con FMSOne

#### <span id="page-5-1"></span>Me olvidé mi contraseña

 Si olvida su contraseña, es fácil restablecerla. Vaya a la pantalla de inicio de sesión de FMSOne. Este es el enlace que marcó en su navegador cuando se registró por primera vez.

1. Debajo de la pantalla de inicio de sesión hay varios enlaces. El primer enlace dice, "**¿Olvidó su contraseña?**" **(Forgot Your Password?)**. Haga clic en ese enlace.

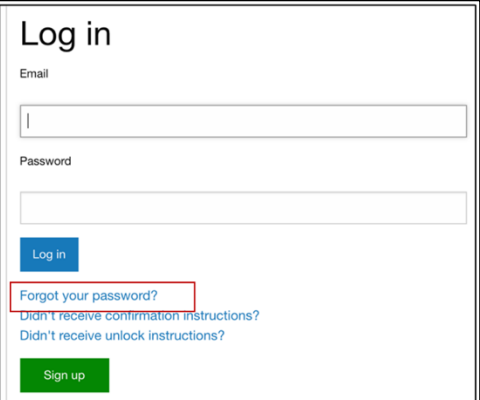

 *Figura 6 - Pantalla de inicio de sesión con "olvido su contraseña" resaltada* 

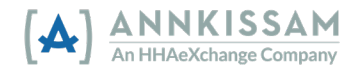

Г

г

- 2. Esto lo llevará a la pantalla de Olvidó su contraseña (Forgot your password).
- 3. Puede escribir su correo electrónico en el cuadro y hacer clic en el botón **Enviarme instrucciones para restablecer la contraseña (Send me reset password instructions)**.

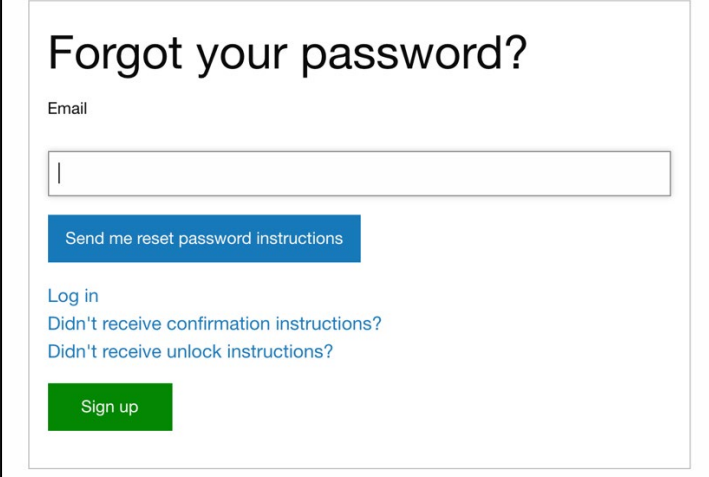

*Figura 7 - Pantalla de contraseña olvidada (Forgot password)* 

- 4. Recibirá un correo electrónico en unos minutos con un enlace para restablecer su contraseña. Si no recibe el correo electrónico en unos minutos, revise su carpeta de correo no deseado (SPAM) o basura.
- 5. Haga clic en el **enlace Cambiar mi contraseña (Change my password link)** en el correo electrónico, y eso lo llevará a un formulario donde puede ingresar una nueva contraseña. Deberá ingresar la contraseña una vez y luego otra vez para confirmarla.

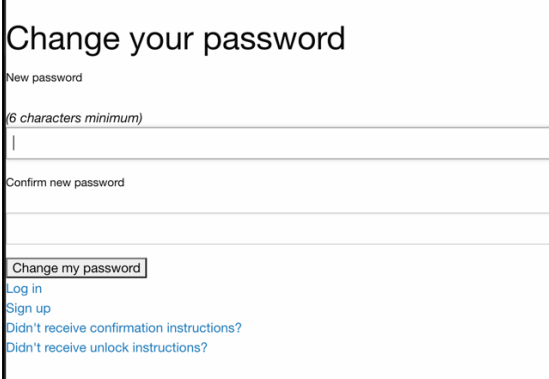

*Figura 8 - Pantalla de Cambio de su contraseña (Change your password)* 

- 6. Después de ingresar la nueva contraseña en ambos casilleros, haga clic en el botón gris **Cambiar mi contraseña (Change my password)**.
- 7. Ahora debe usar la nueva contraseña cada vez que inicie sesión.

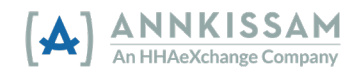

## <span id="page-7-0"></span>No puedo iniciar la sesión porque mi cuenta está bloqueada

 pasado más de 24 horas desde que bloqueó la cuenta, aquí le mostramos cómo solicitar un Su cuenta se bloqueará si ingresa una contraseña incorrecta cinco veces. Si intenta iniciar la sesión y recibe un mensaje de que su cuenta está bloqueada, puede solicitar un desbloqueo de cuenta. El sistema le enviará automáticamente un correo electrónico para desbloquear la cuenta. Si no puede encontrar ese correo electrónico en su bandeja de entrada, o han nuevo correo electrónico de desbloqueo.

1. Debajo de la pantalla de inicio de sesión hay varios enlaces. El tercer enlace dice, **¿No recibió instrucciones de desbloqueo? (Didn't receive unlock instructions?)**. Haga clic en ese enlace.

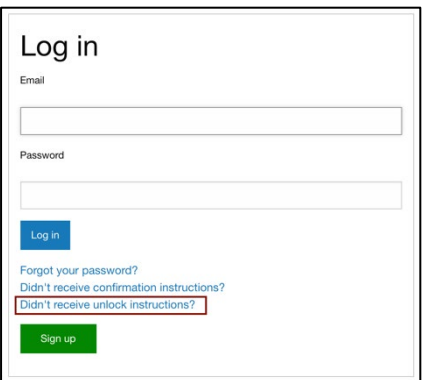

*Figura 9 - Pantalla de Inicio de Sesión con la sección para desbloquear (unlock) resaltada* 

2. Puede escribir su correo electrónico en el casillero y hacer clic en el botón **Reenviar instrucciones de desbloqueo (Resend unlock instructions)**.

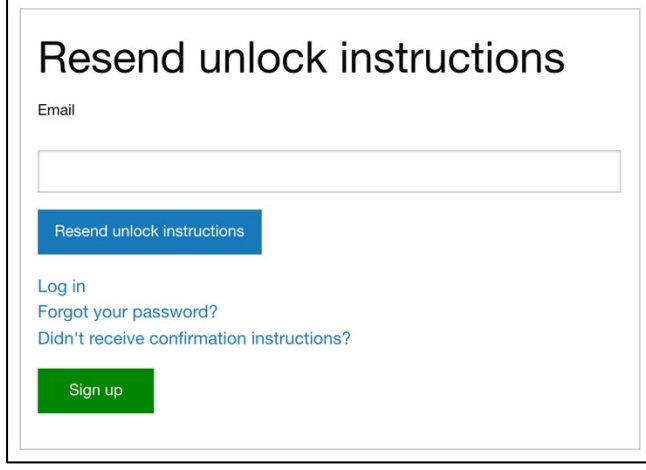

 *Figura 10 - Pantalla de Reenvío de Desbloqueo (Resend Unlock)* 

3. Recibirá un correo electrónico en unos minutos con un enlace para desbloquear su cuenta. Si no recibe el correo electrónico en unos minutos, revise su carpeta de correo no deseado (SPAM) o basura.

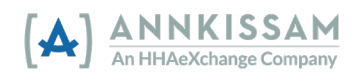

Guía del usuario de FMSone|

- 4. Haga clic en el enlace **desbloquear mi cuenta (unlock my account)** en el correo electrónico y eso lo llevará a la pantalla de inicio de sesión de FMSOne. Su cuenta ahora debería estar desbloqueada y puede intentar iniciar sesión nuevamente.
- 5. Si tiene problemas con su contraseña, puede seguir las instrucciones de la sección anterior de este manual para restablecer su contraseña.

#### <span id="page-8-0"></span>No puedo iniciar sesión porque mi cuenta no está confirmada

Si ve un mensaje de error que indica que su cuenta no está confirmada, probablemente se deba a un problema que ocurrió cuando se registró por primera vez. Puede intentar solucionarlo solicitando instrucciones de confirmación.

1. Debajo de la pantalla de inicio de sesión hay varios enlaces. El segundo enlace dice, **¿No recibió las instrucciones de confirmación? (Didn't receive confirmation instructions?)**. Haga clic en ese enlace.

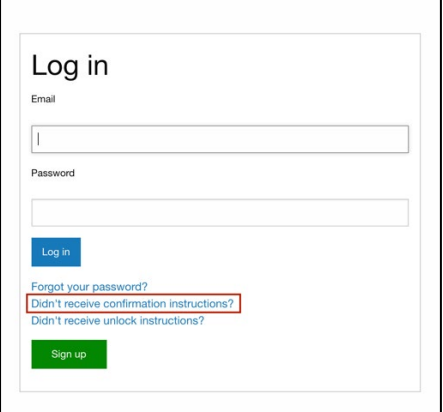

 *Figura 11 - Pantalla de Inicio de sesión con confirmación (confirmation) resaltada* 

2. Puede escribir su correo electrónico en el casillero y hacer clic en el botón "Reenviar instrucciones de confirmación" (Resend confirmation instructions).

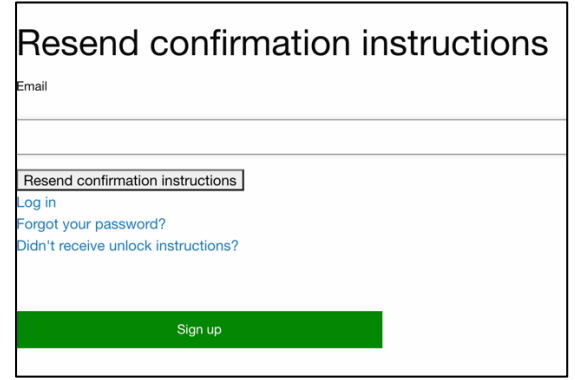

*Figura 12 - Pantalla de Instrucciones de Confirmación de Reenvío (Resend Confirmation Instructions)* 

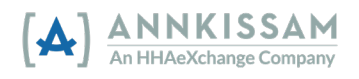

Guía del usuario de FMSone|

- de correo no deseado (SPAM) o basura. 3. Recibirá un correo electrónico en unos minutos con un enlace para confirmar su correo electrónico/cuenta. Si no recibe el correo electrónico en unos minutos, revise su carpeta
- y eso lo llevará a la pantalla de inicio de sesión de FMSOne. Su cuenta ahora debería estar 4. Haga clic en el enlace Confirmar mi cuenta (Confirm my account) en el correo electrónico confirmada y puede intentar iniciar sesión nuevamente.
- 5. Si continúa recibiendo un error de cuenta no confirmada contacte a su proveedor de FMS para obtener ayuda.

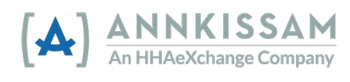